#### MANUAL BOOK SKP KEPALA BAGIAN

Kasubbag selain membuat laporan kinerjanya sendiri juga melakukan penilaian bagaimana laporan kinerja bawahannya setingkat dibawahnya dan duatingkat dibawahnya.

# **lOGIN**

- 1. Buka web browser seperti google chrome, internet explorer, mozila firefox atau opera mini. Pada contoh dibawah akan ditampilkan dengan menggunakan google chrome.
- 2. Pada address bar, ketik alamat [http://home.upnjatim.ac.id/skp.](http://home.upnjatim.ac.id/skp)

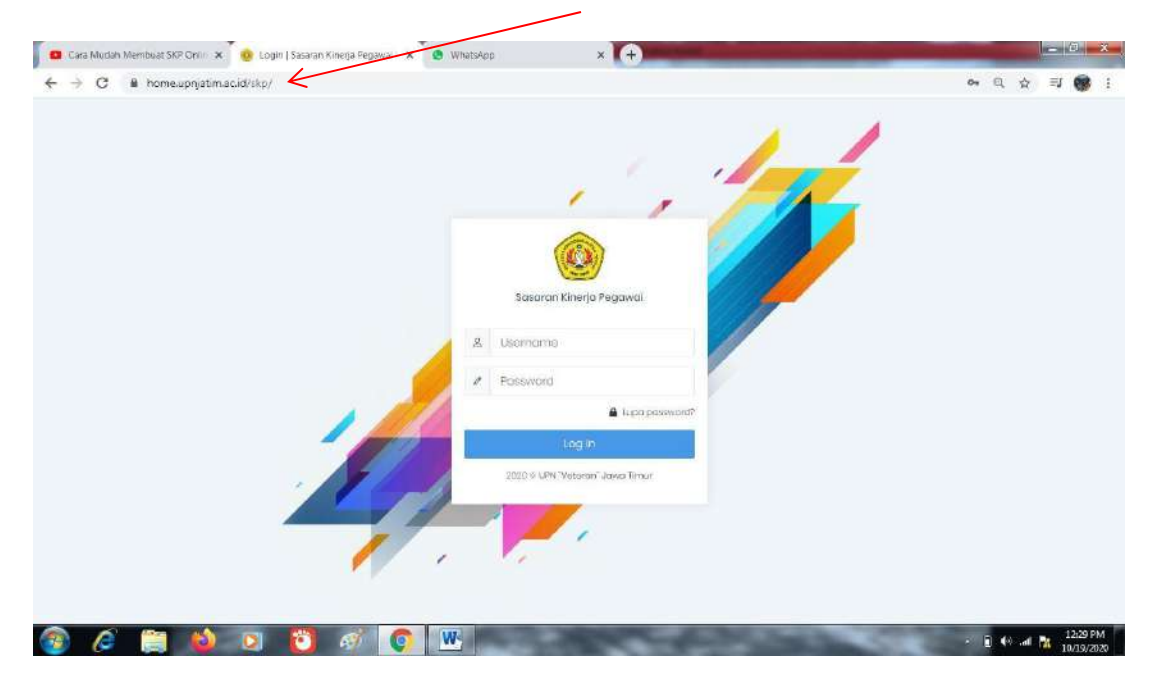

3. Setelah muncul seperti tampilan diatas kemudian isi kolom Username dengan nomer pegawai dan isi kolom password.

#### **1. MEMBUAT LAPORAN SKP**

1. Untuk menambahkan Rincian Tugas klik tulisan rincian Tugas.(1)

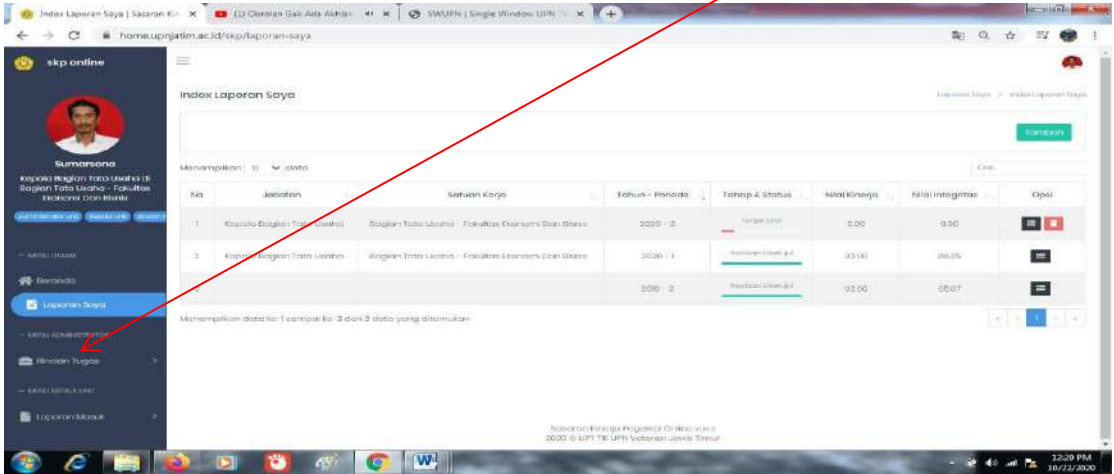

# 2. Lalu klik Unit. $(2)$

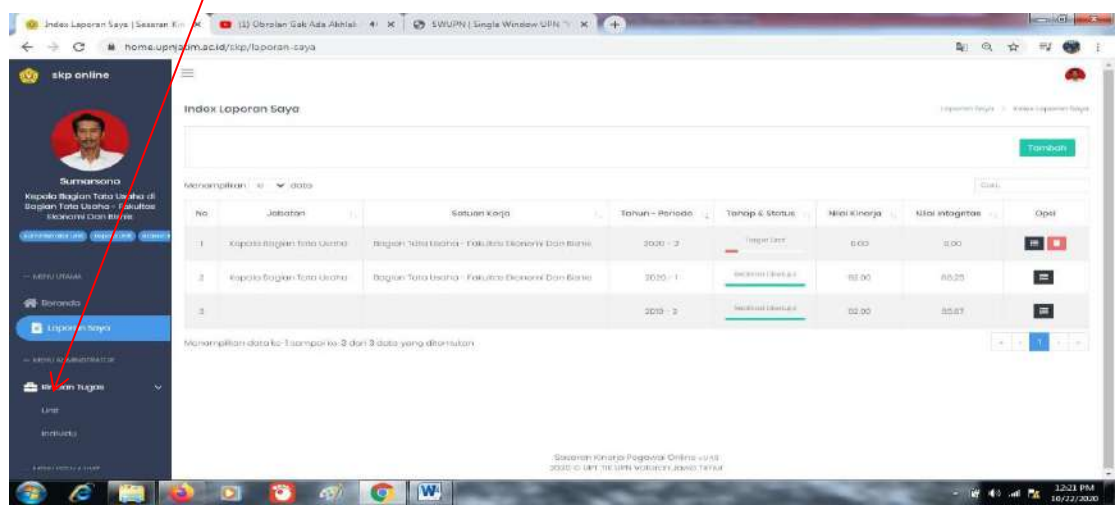

3. Klik Opsi. (3)

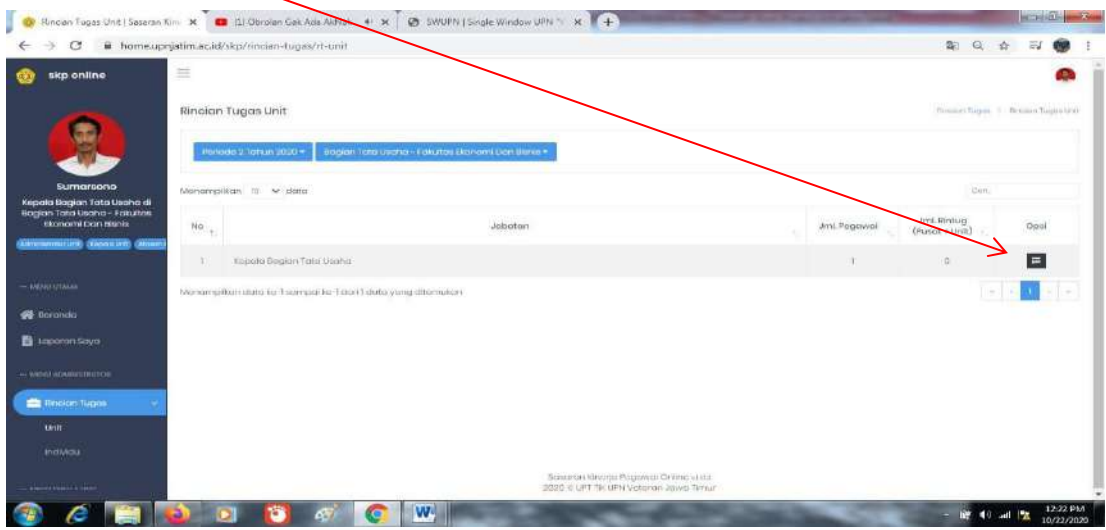

4. Klik tombol tambah. (4)

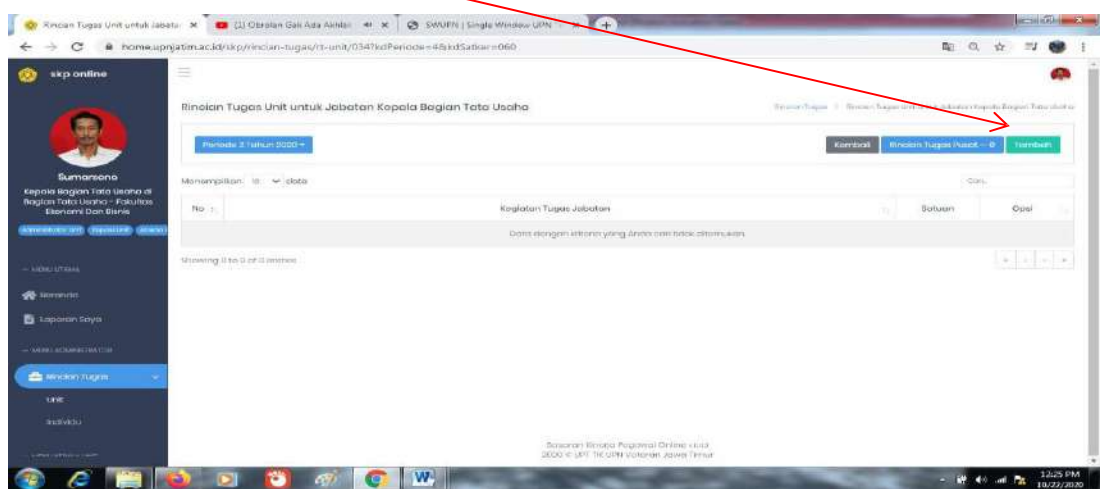

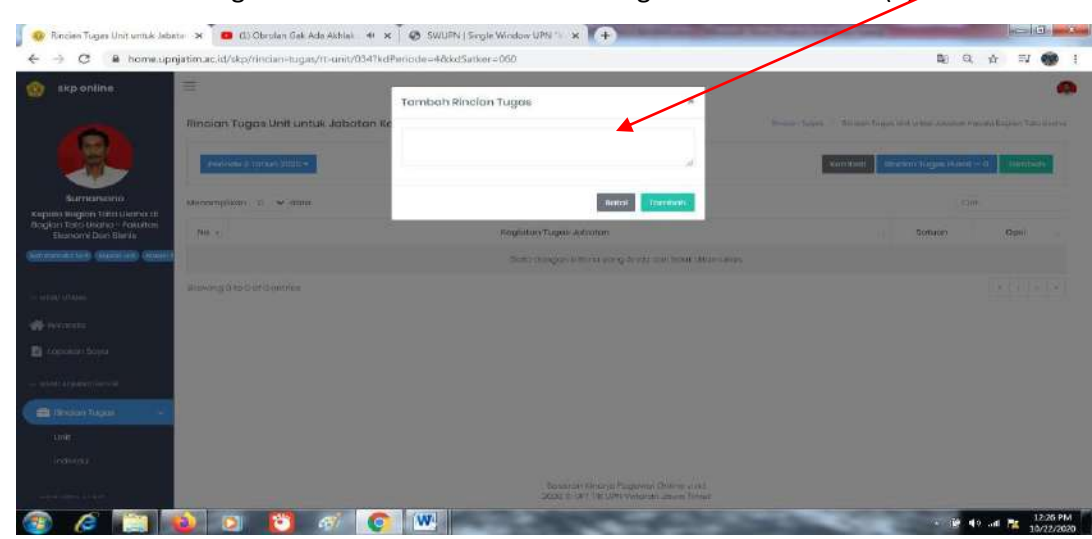

5. Tuliskan Rincian tugas dikolom Tambahkan rincian tugas lalu klik Tambah.(5)

6. Dikolom Satuan pilih jenis satuannya sesuai dengan Kegiatan Tugas Jabatan.(6)

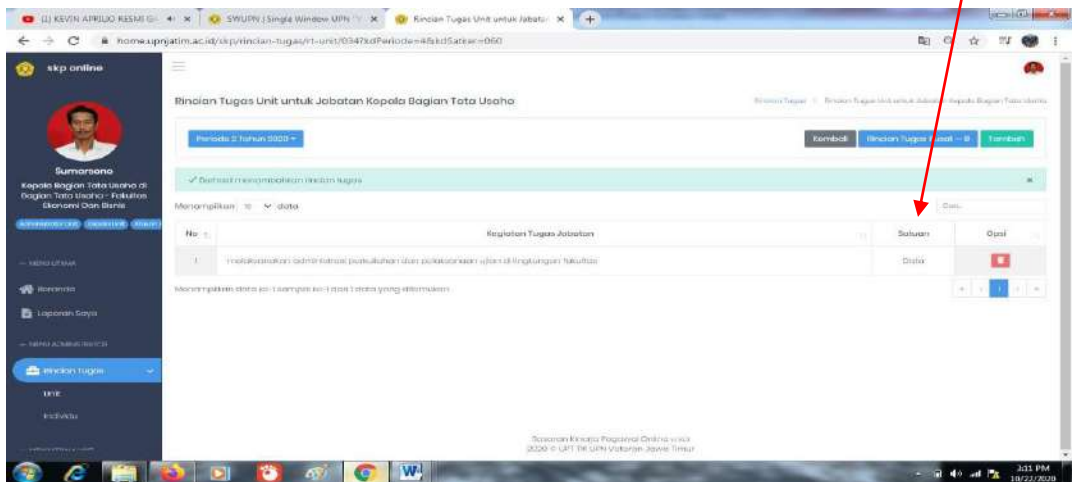

5. Klik tulisan Laporan saya. (7)

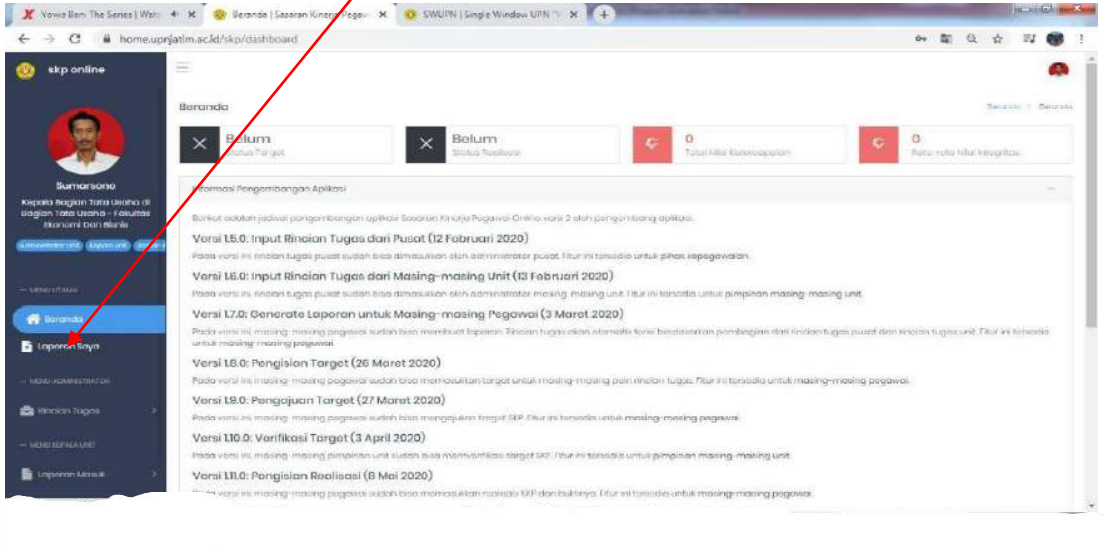

8. Setelah itu klik tombol Tambah. (8)

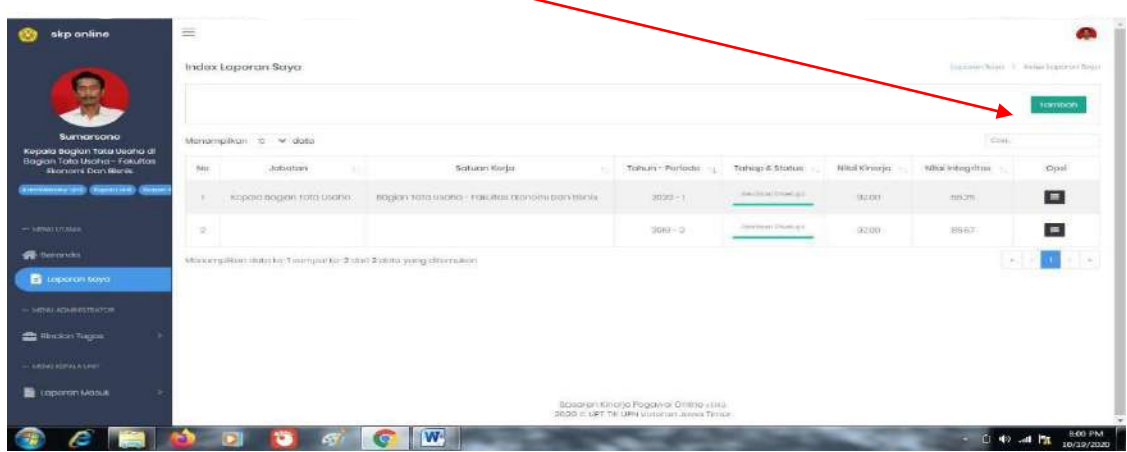

#### 9. Setelah itu pilih periodenya. (9)

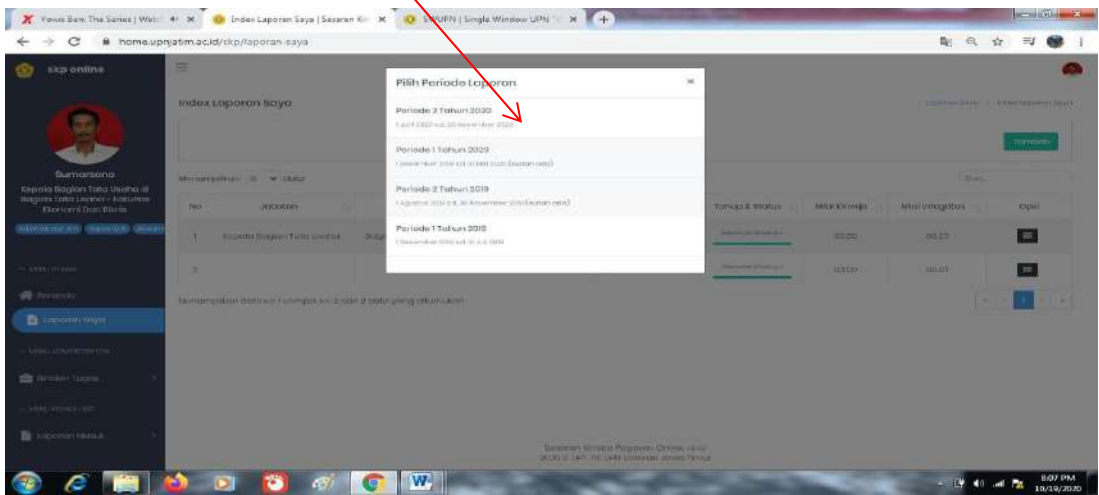

10. Klik Opsi. (10)

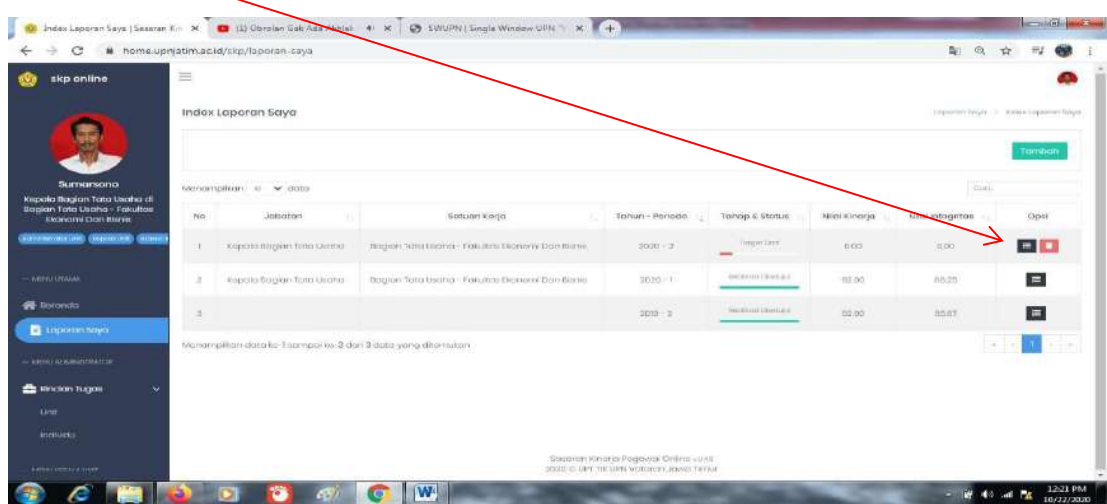

11. Jika sudah memasukkan semua Rincian Tugas geser ke atas sampai muncul tombol Ajukan klik Ajukan.(11)

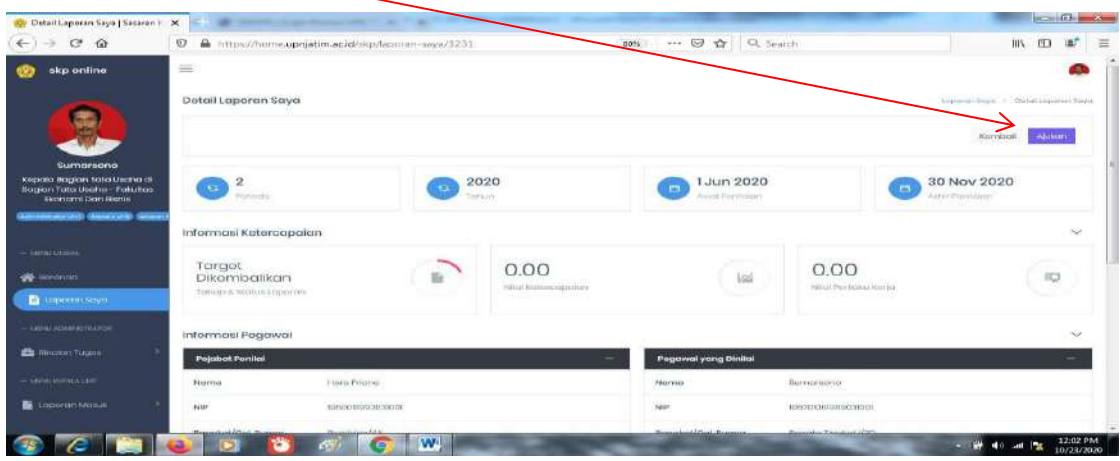

12. Setelah diajukan maka dikolom Tahap & Status tertulis Target Diajukan.(12)

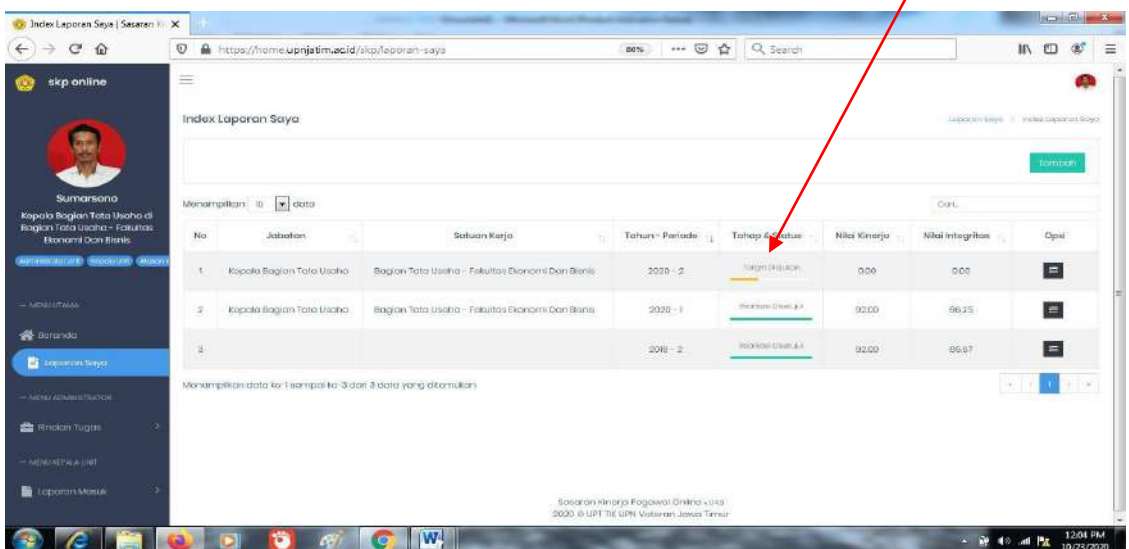

13. Setelah laporan saya disetujui oleh atasan kita maka kolom Tahap & Status tertulis Realisasi Draf.  $(13)$ 

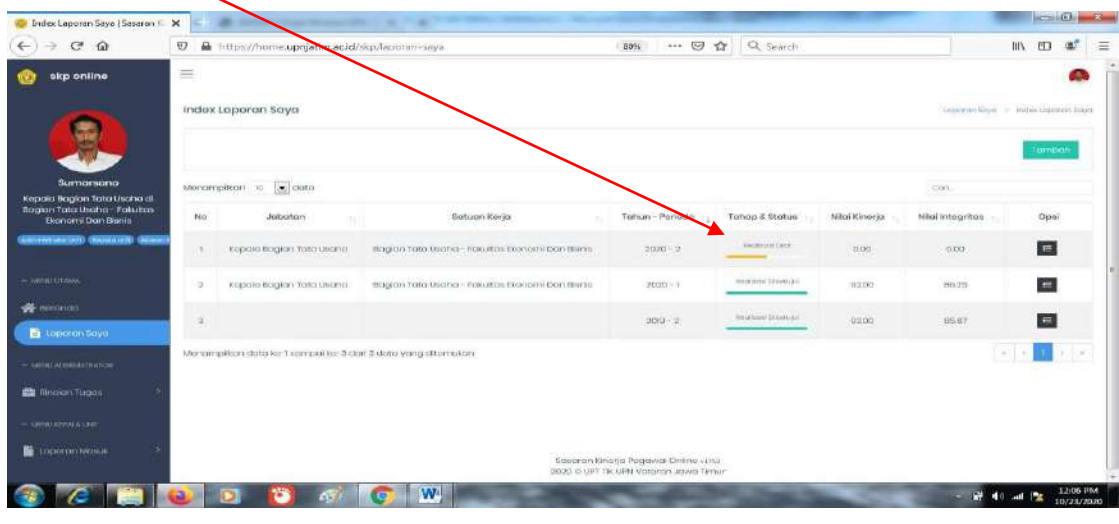

# 14. Klik Opsi.(14)

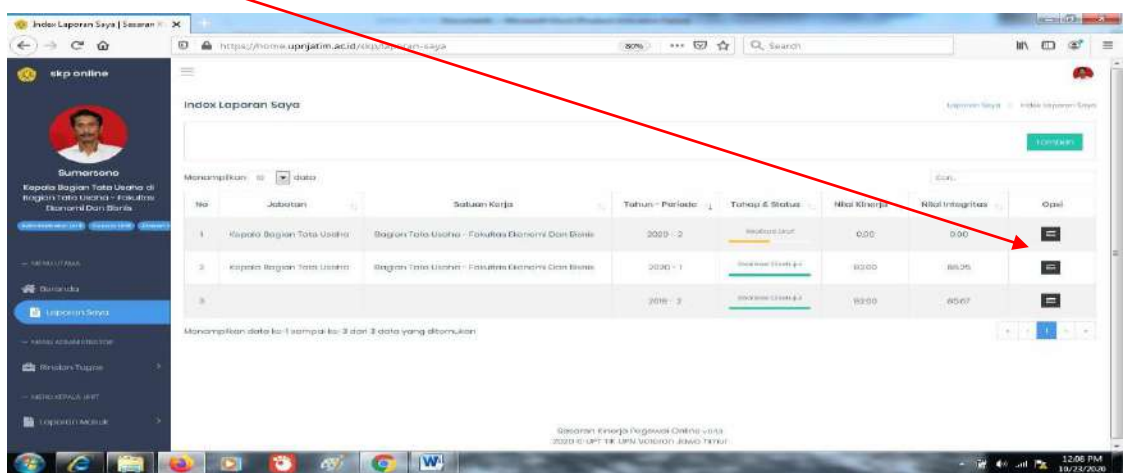

 15. Geser kebawah sampai muncul kolom Realisasi, isi kolom realisasi sesuai dengan kolom target(ada diatas kolom Realisasi ). (15)  $\top$  $\overline{\phantom{0}}$  $\overline{\phantom{a}}$  $\top$ 

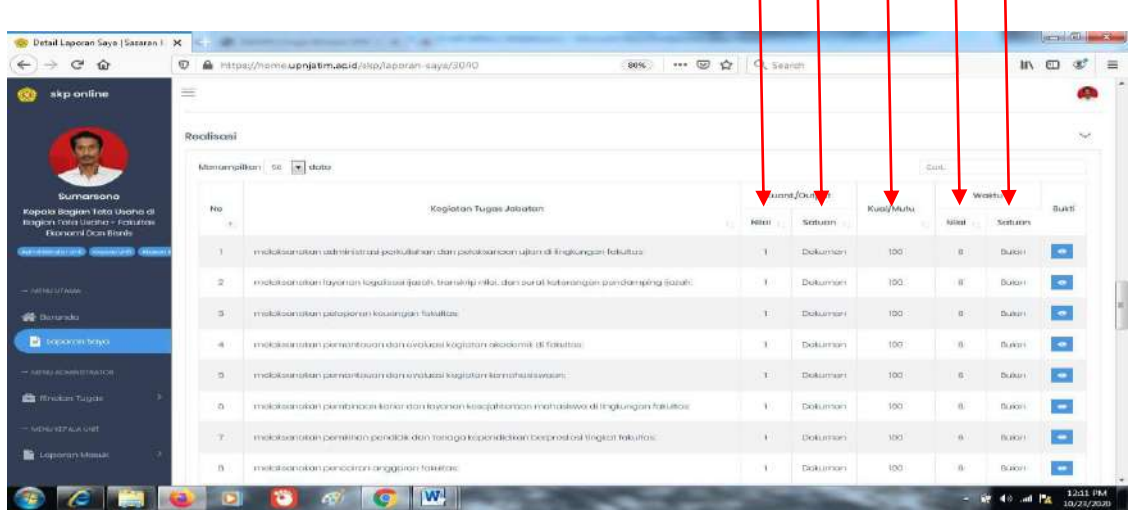

16. Klik tombol Bukti. (16)

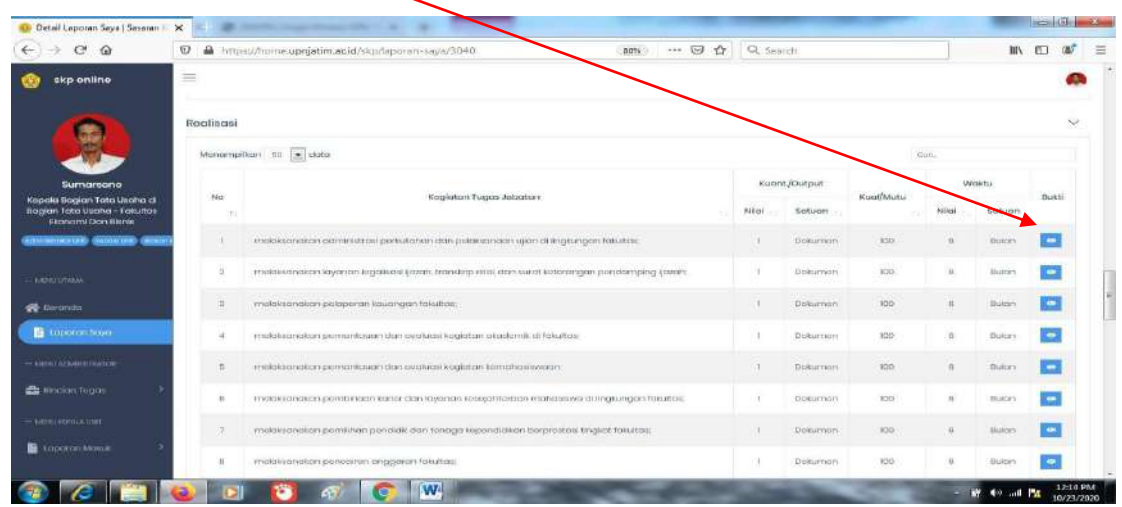

17. Klik tombol tambah. (17)

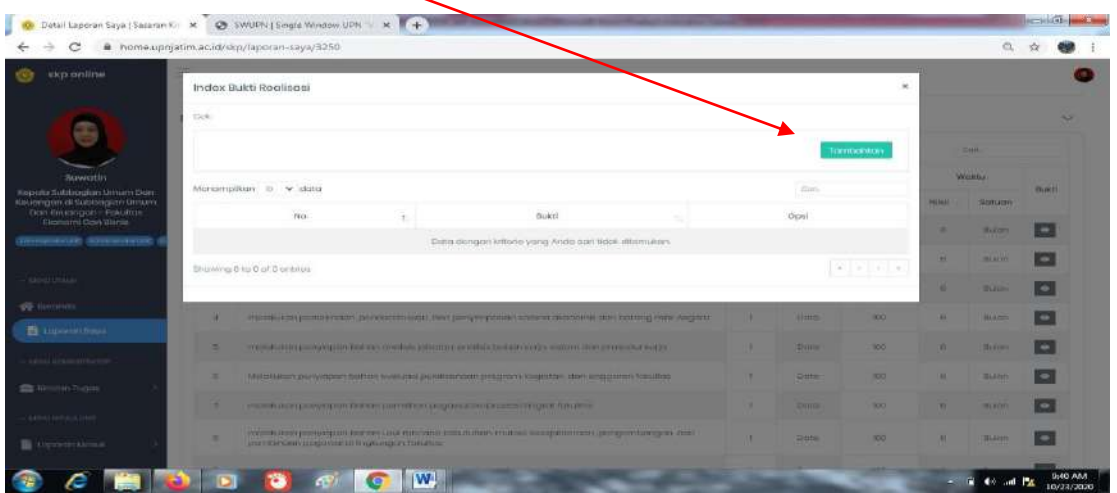

18. Pilih jenis bukti dengan cara klik segitiga kecil disebelah kanan. (18)

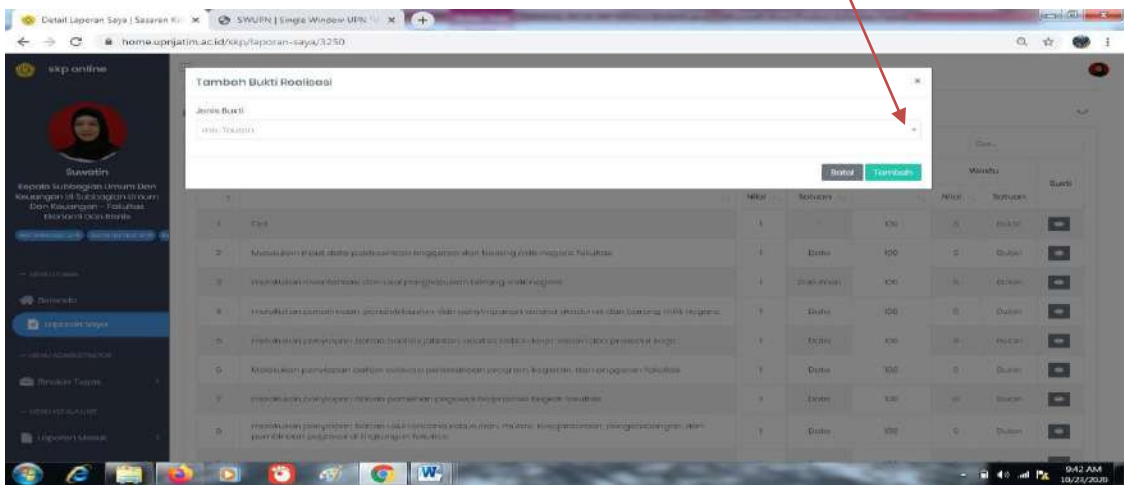

19. Pilih salah satu bisa berkas atau tautan. (19)

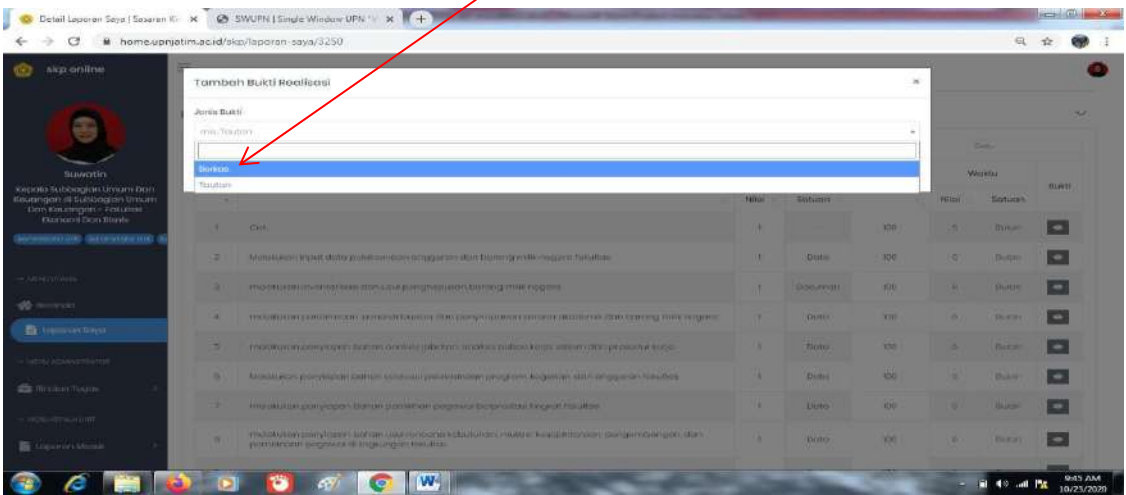

20. Klik choose file untuk memilih bukti upload (20)

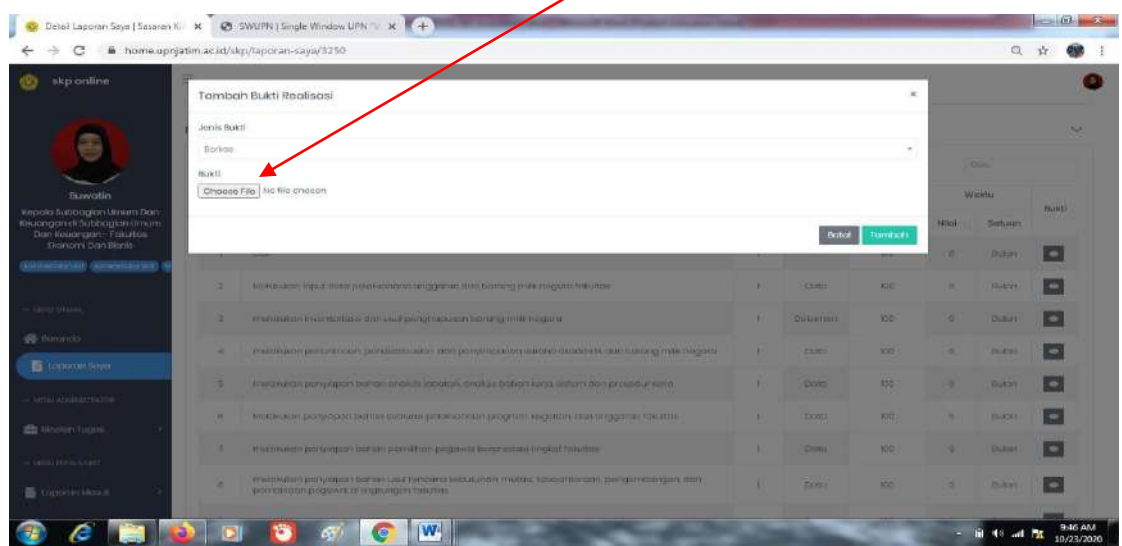

21. Jika sudah memilih bukti upload lalu klik tombol tambah. (21)

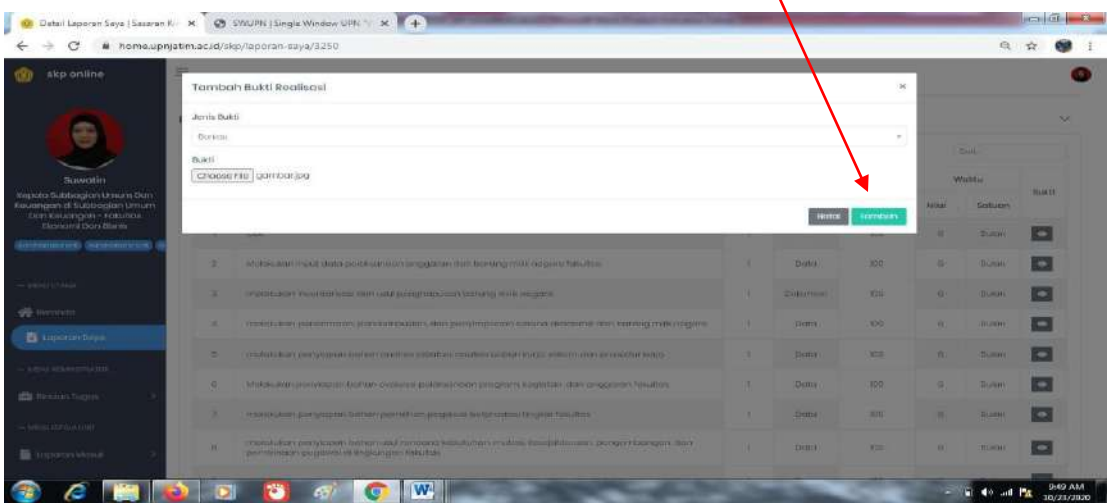

22. Jika berhasil maka tampilannya akan seperti dibawah ini, lalu klik tanda silan dipojok kanan. (22)

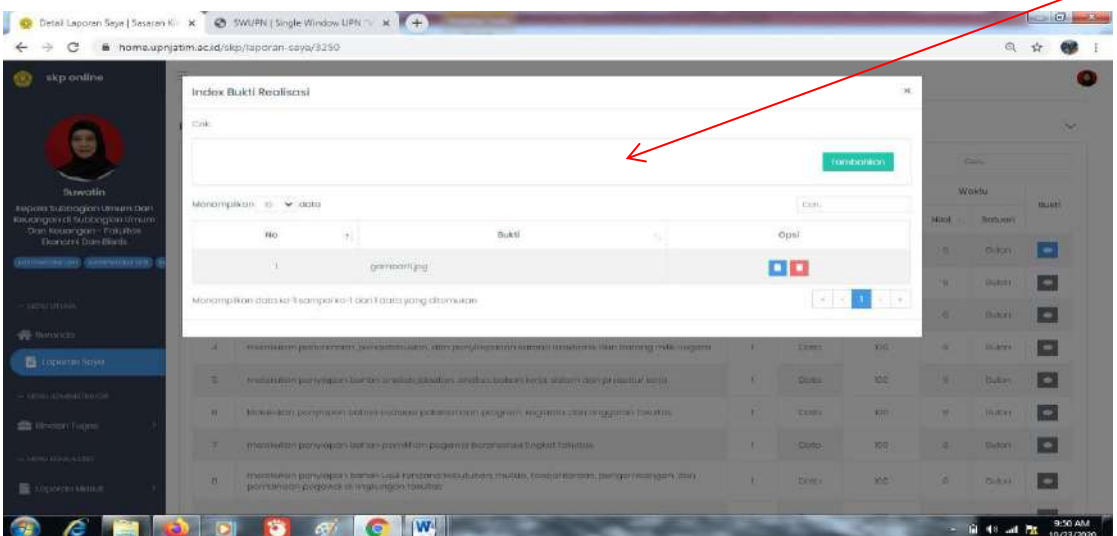

23. Jika sudah mengupload semua bukti geser ke atas sampai muncul tombol Ajukan lalu klik tombol tersebut. (23)

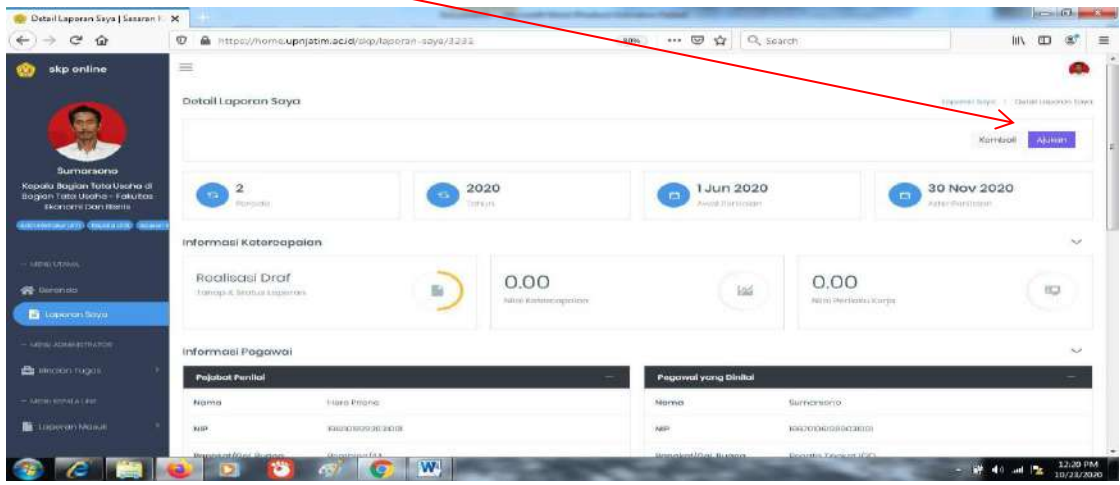

24. Jika sudah klik tombol ajukan maka kolom Tahap & Status berubah menjadi Realisasi Diajukan.  $(24)$ 

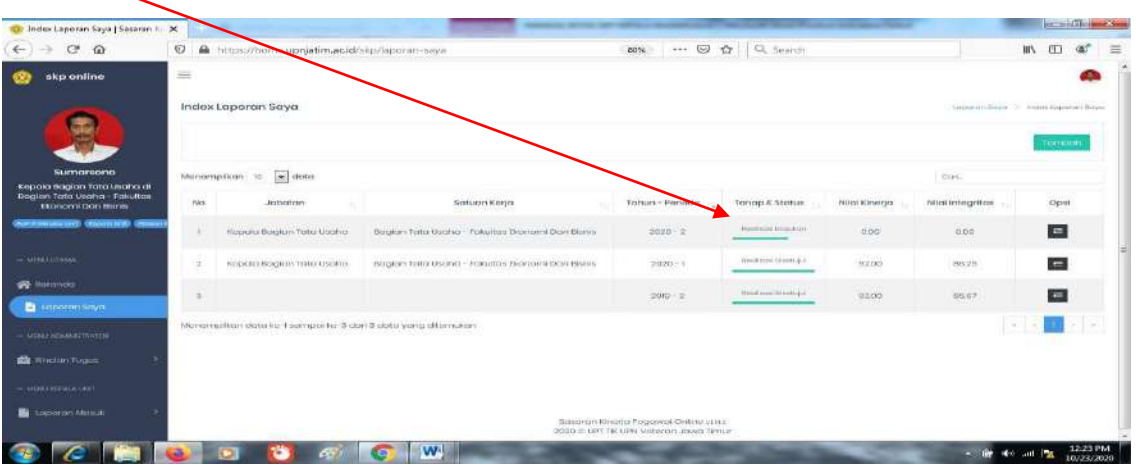

25. Jika sudah dinilai oleh atasan setingkat diatas kita maka kolom Tahap & Status berubah menjadi Realisasi Diteruskan. (25)

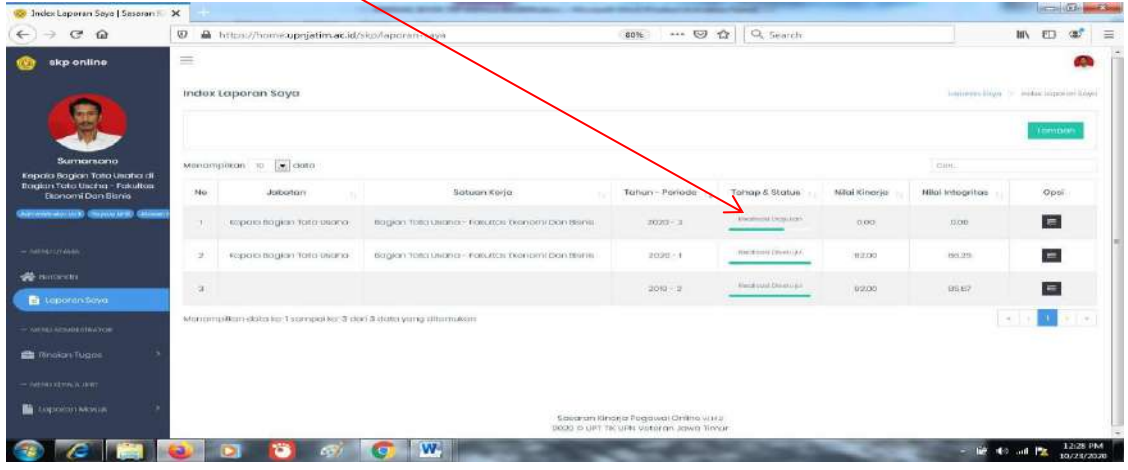

26. Jika sudah dinilai oleh atasan duatingkat diatas kita maka kolom Tahap & Status berubah menjadi Realisasi Disetujui. (26)

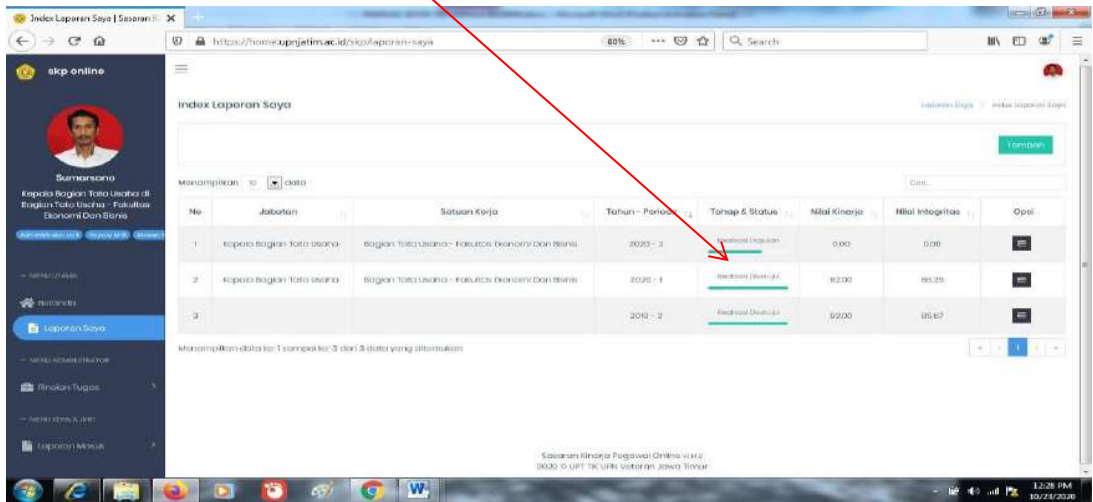

### **2. MENILAI LAPORAN BAWAHAN SETINGKAT DIBAWAHNYA**

1. Klik tulisan Laporan Masuk. (1)

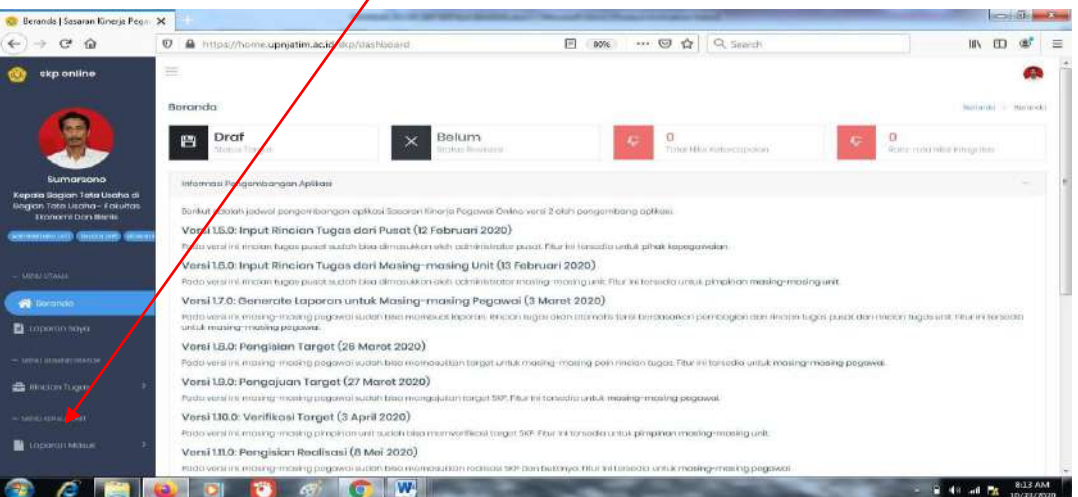

2. Klik tulisan Sbg Penilai (2 $V$ 

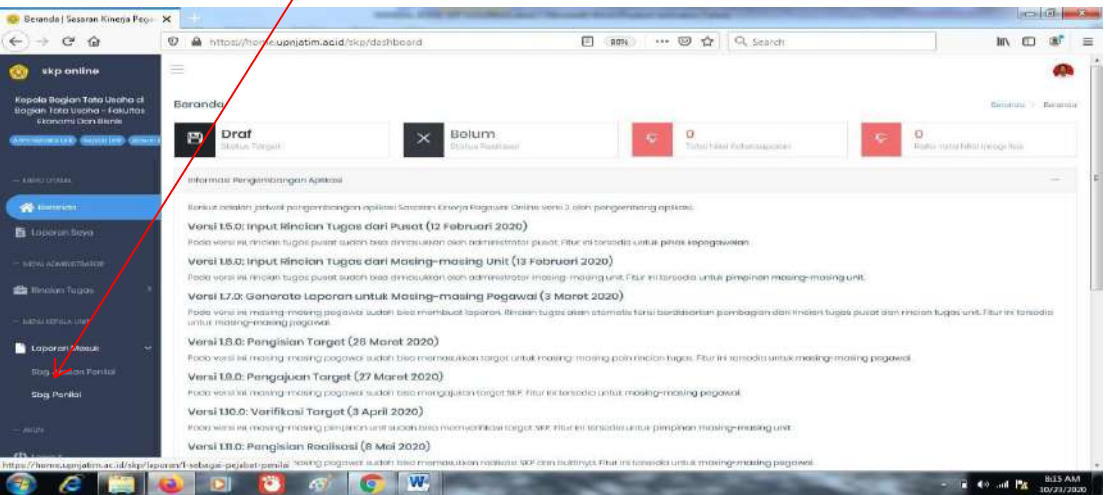

3. Setelah itu klik kolom opsi di salah satu nama pegawai. (3)

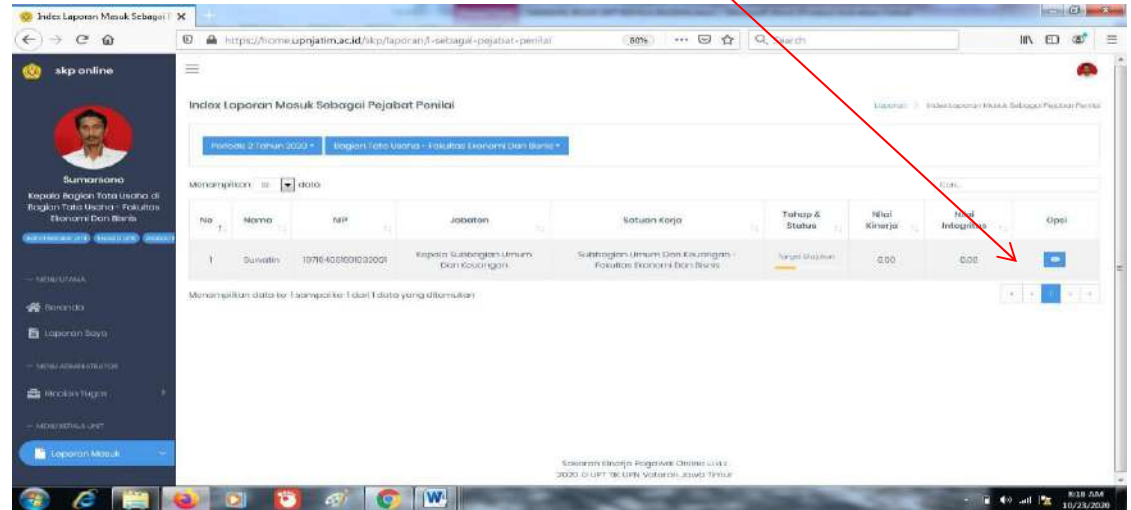

4. Maka nanti akan ada pilihan kembalikan dan setujui, jika sudah benar klik setujui. (4)

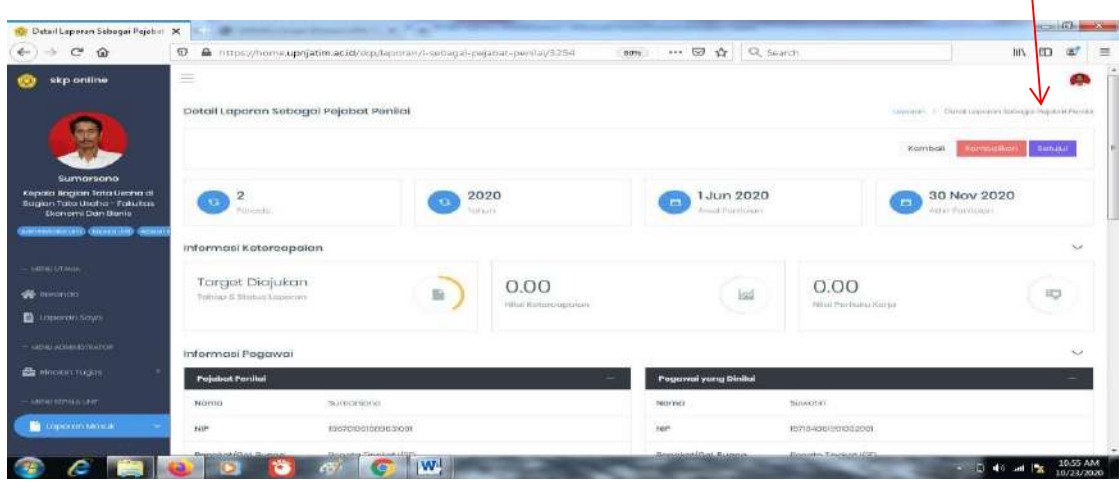

5. Jika sudah disetujui maka dikolom tahap & status tertulis Realisasi Draf. (5)

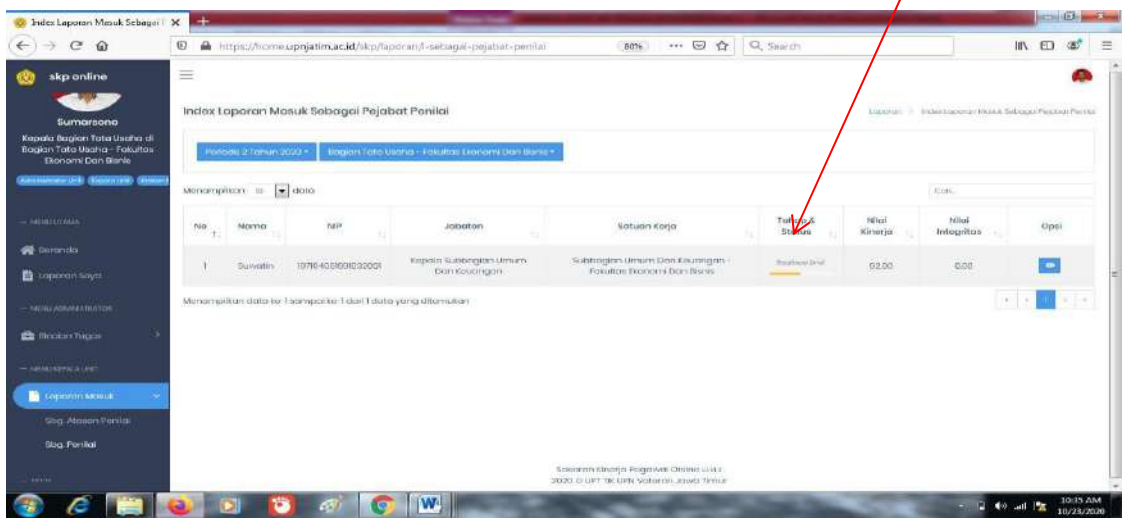

6. Jika bawahan sudah mengupload bukti dan sudah diajukan maka tampilannya di Tahap & Status berubah menjadi Realisasi Diajukan. (6)

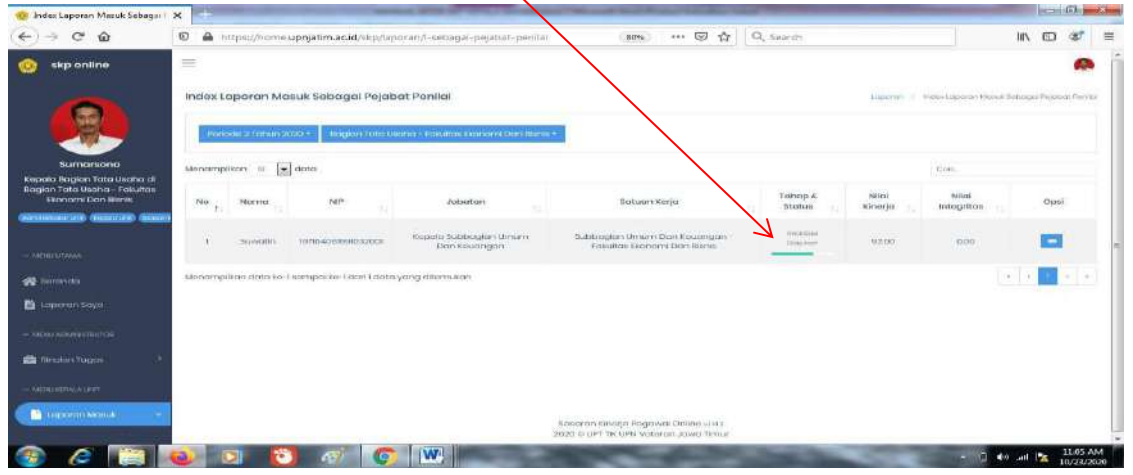

7. Untuk menilainya klik tulisan laporan masuk. (7)

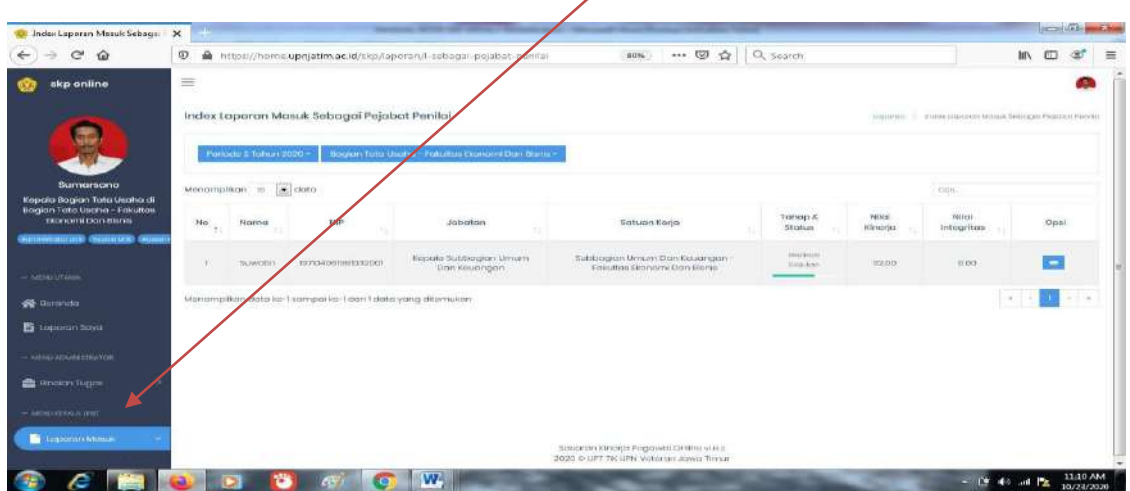

8. Klik tulisan Sbg Penilai (8)

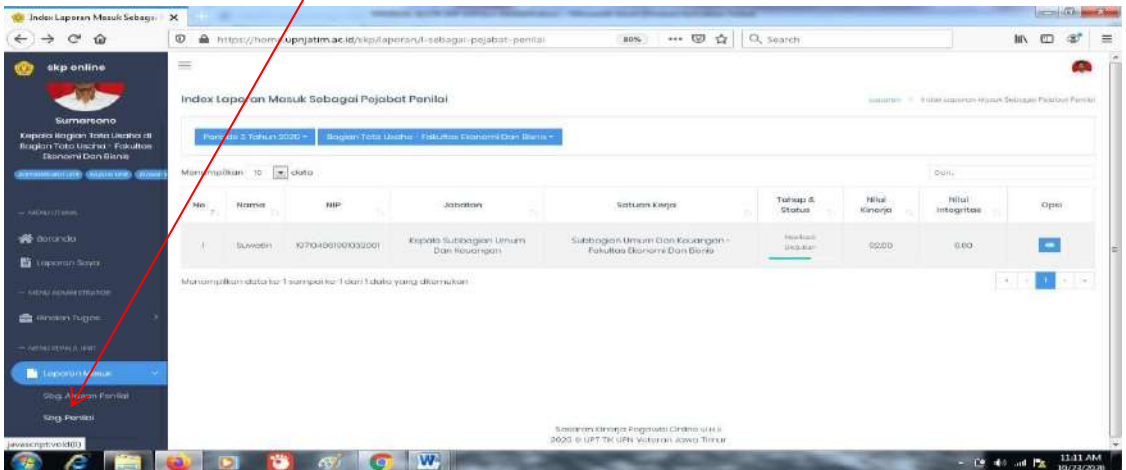

9. Klik Opsi sesuai dengan nama bawahannya.(9)

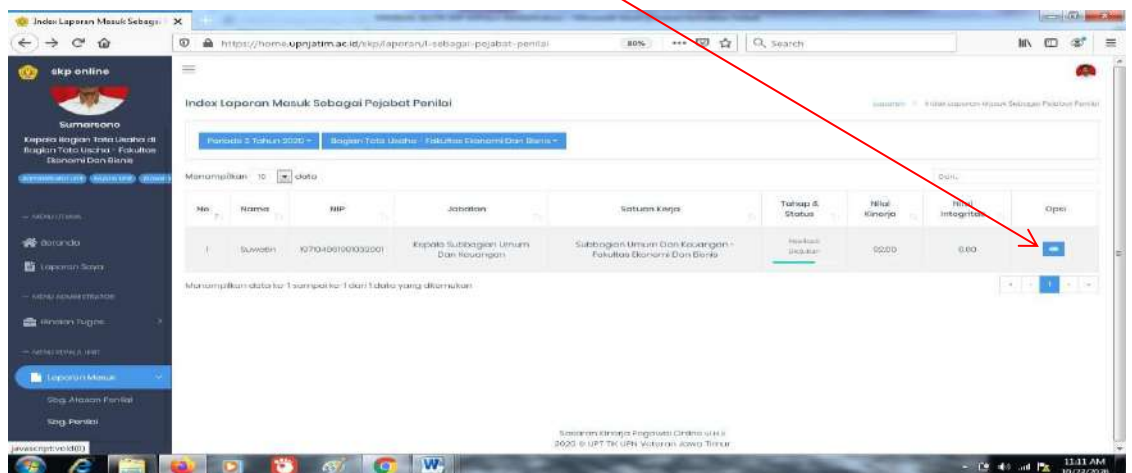

10. Rubah kolom Kuan/Mutu sesuai dengan kinerja Bawahan dan bukti upload.(10)

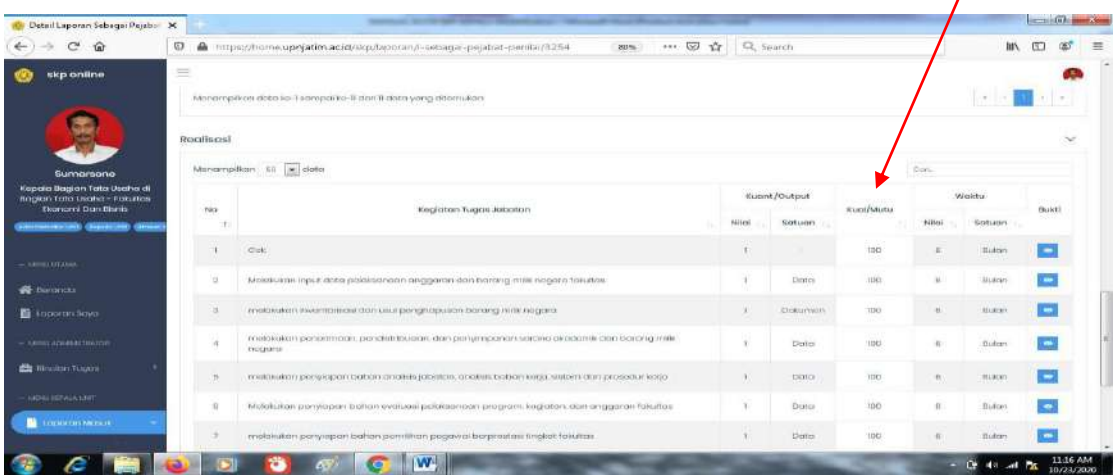

11. Jika sudah geser keatas sampai muncul tombol Kembalikan dan Setujui disebelah kanan atas lalu klik setujui.(11)

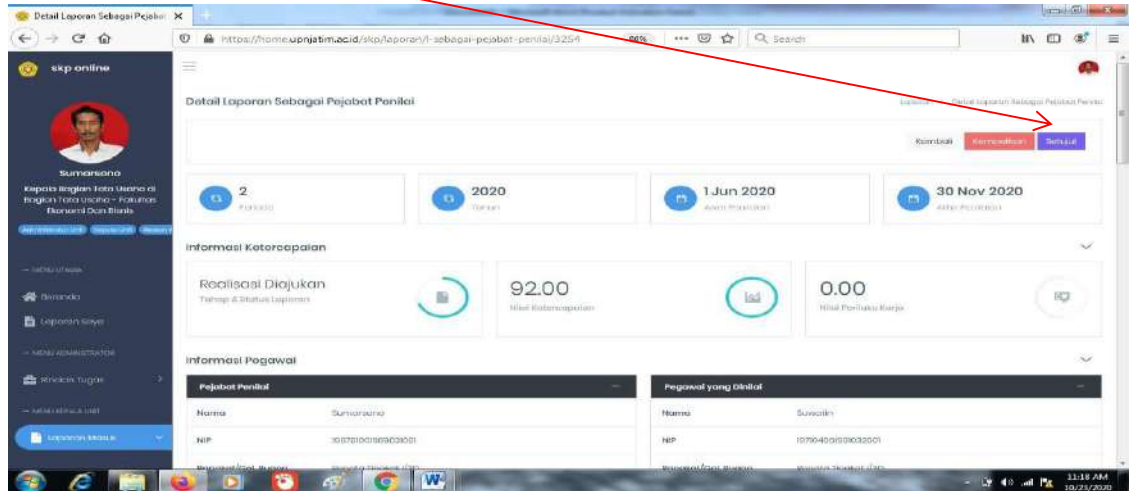

12. Jika sudah klik setuju lalu isi kolom Nilai prilaku Kerja. (12)

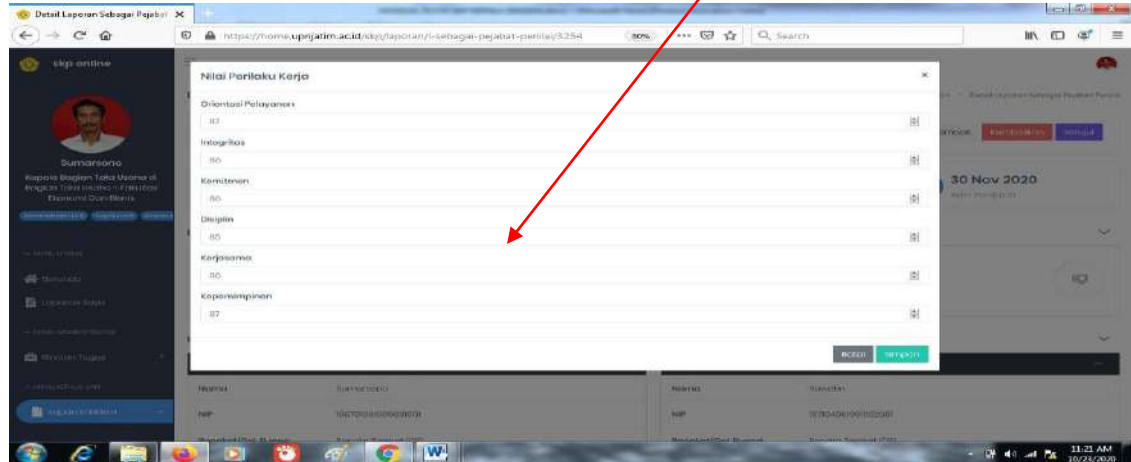

13. Jika sudah mengisi Nilai Prilaku Kerja maka tampilannya di kolom Tahap & Status berubah menjadi Realisasi Diteruskan. (13)

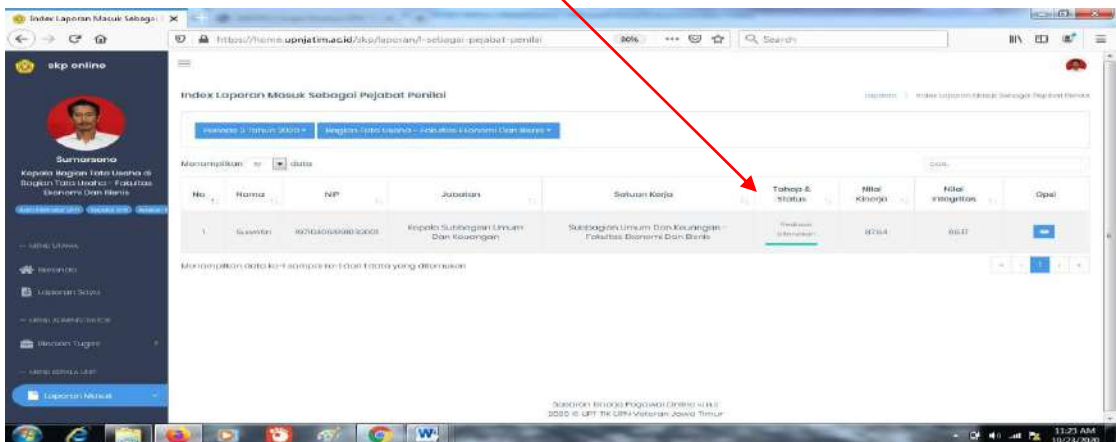

# **3. MENILAI LAPORAN BAWAHAN DUATINGKAT DIBAWAHNYA**

1. Klik tulisan Laporan Masuk. (1)

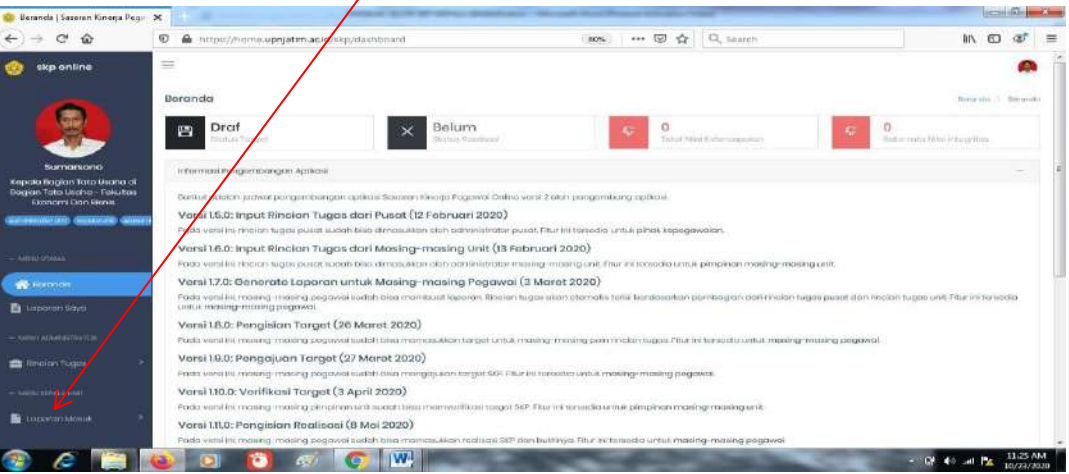

2. Klik tulisan Sbg Atasan Penilai. (2)

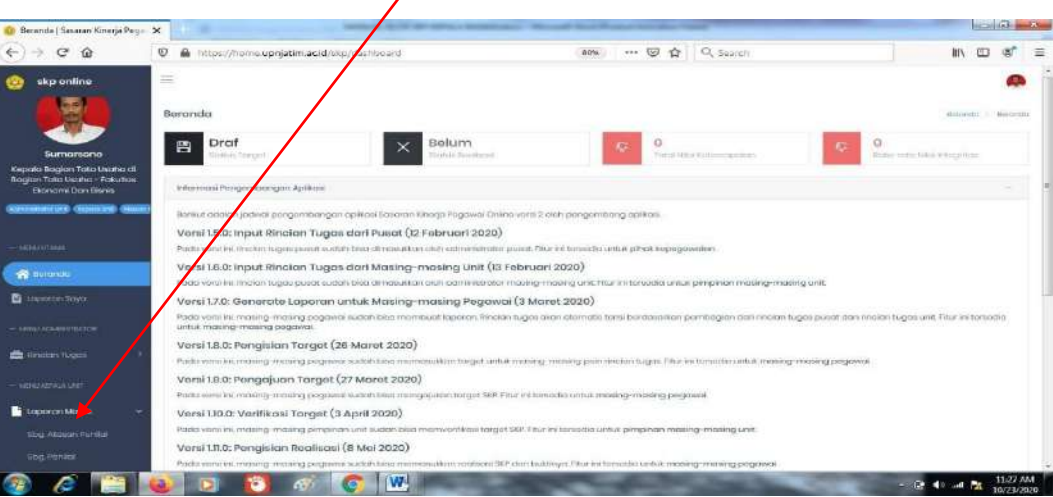

3. Setelah itu klik kolom Opsi di salah satu nama pegawai. (3)

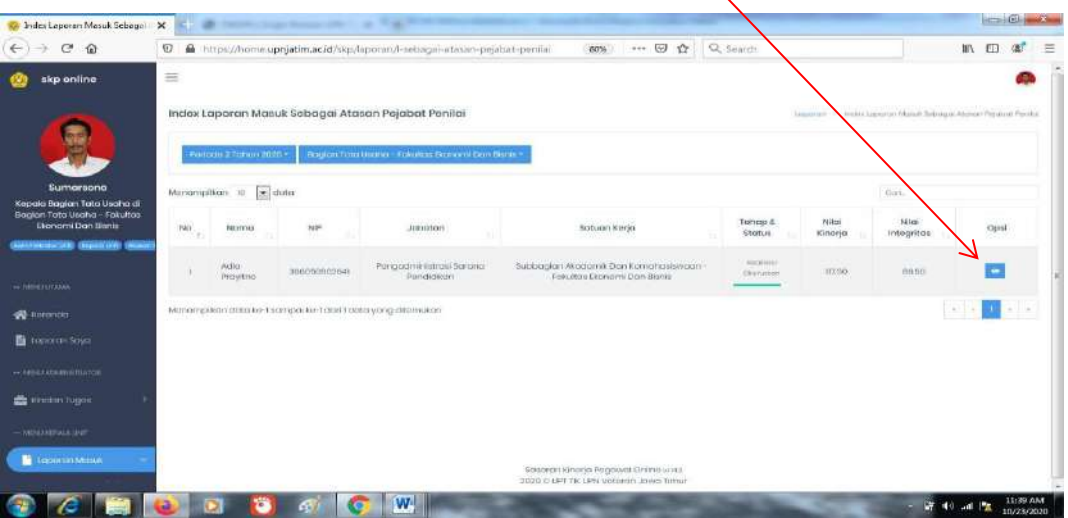

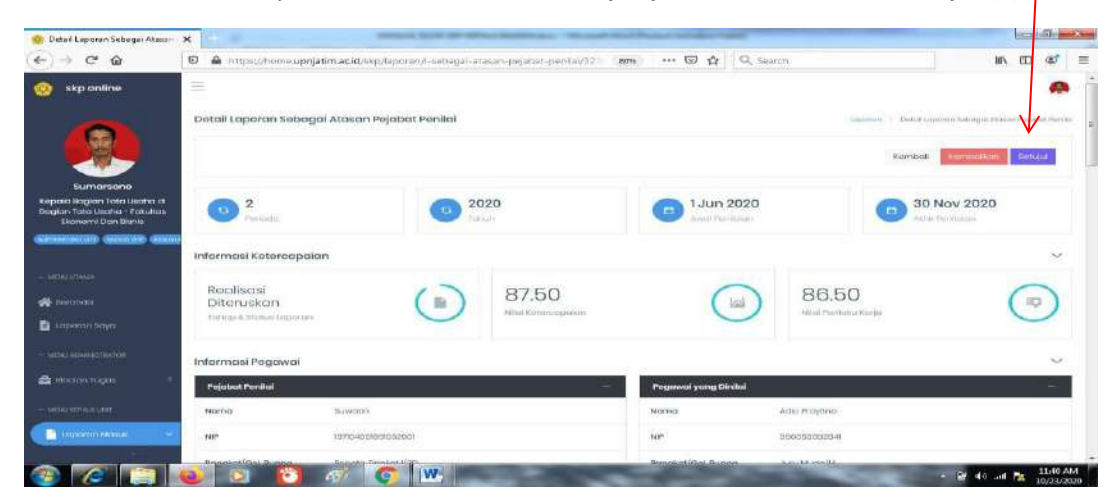

4. Maka nanti akan ada pilihan kembalikan dan setujui, jika sudah benar klik setujui.(4)

5. Proses selesai ditandai dengan keterangan dikolon Tahap&Status Realisasi Disetujui. (5)

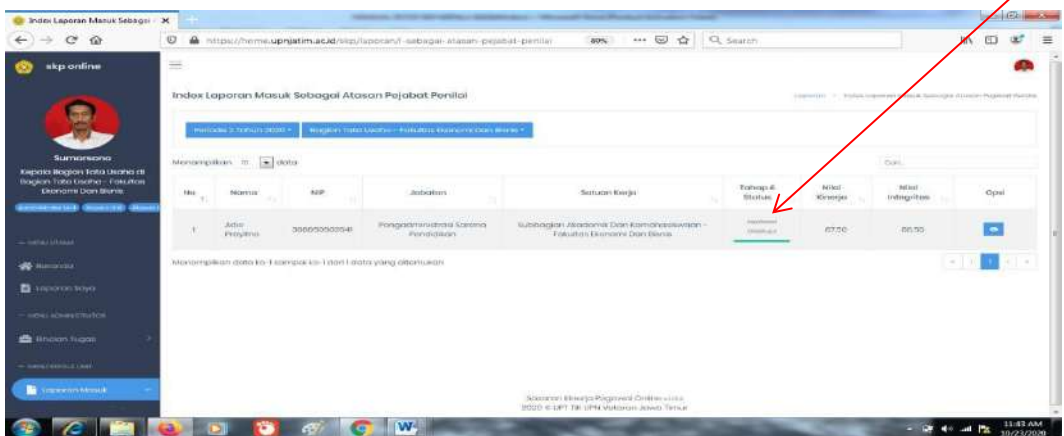